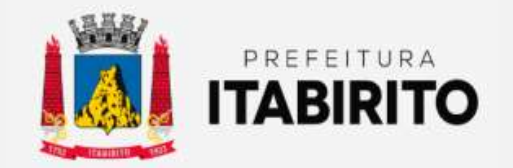

## SECRETARIA MUNICIPAL DE FAZENDA DEPARTAMENTO DE TRIBUTAÇÃO

# MANUAL OPERACIONAL DO DOMICÍLIO TRIBUTÁRIO ELETRÔNICO – DTE

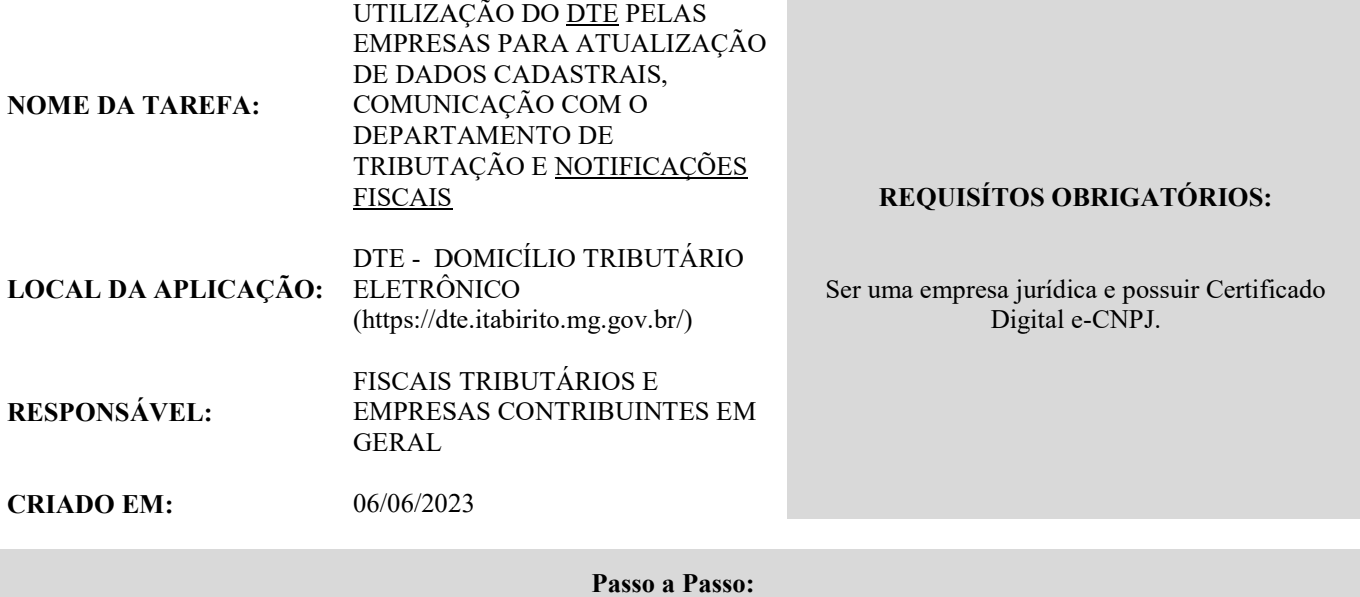

Passo 1: Acesse a página principal da prefeitura (www.itabirito.mg.gov.br) e clique no banner "DOMICÍLIO TRIBUTÁRIO ELETRÔNICO – DTE" OU acesse o sistema através do link direto (https://dte.itabirito.mg.gov.br).

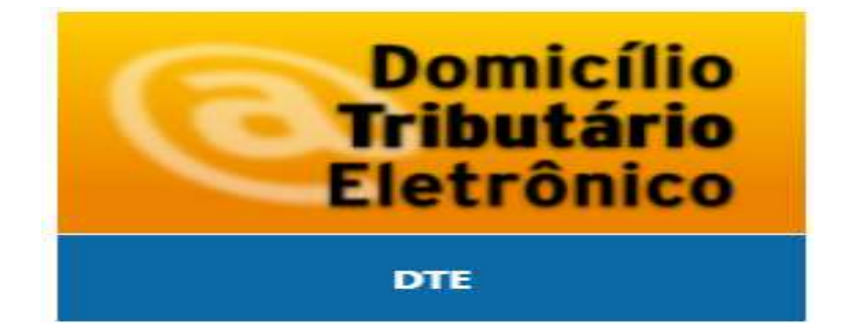

Passo 2: Após clicar no banner "DTE", faça o acesso utilizando o Certificado Digital e-CNPJ do contribuinte

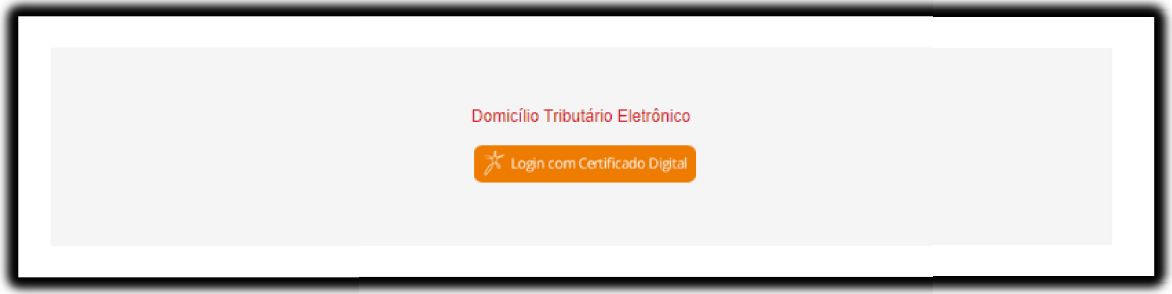

Passo 3: Após o acesso, clique em "Dados Cadastrais" para preencher o formulário de validação chamado. Essa funcionalidade estará destacada na cor azul.

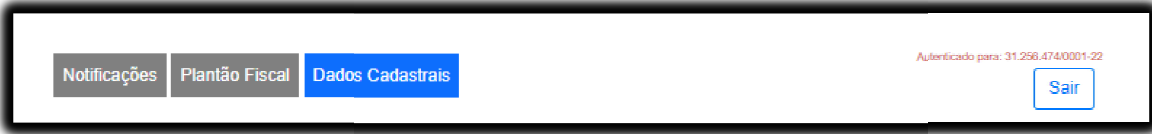

Passo 4: Ao clicar em "Dados Cadastrais", um formulário será exibido para preencher os campos em branco com as informações necessárias.

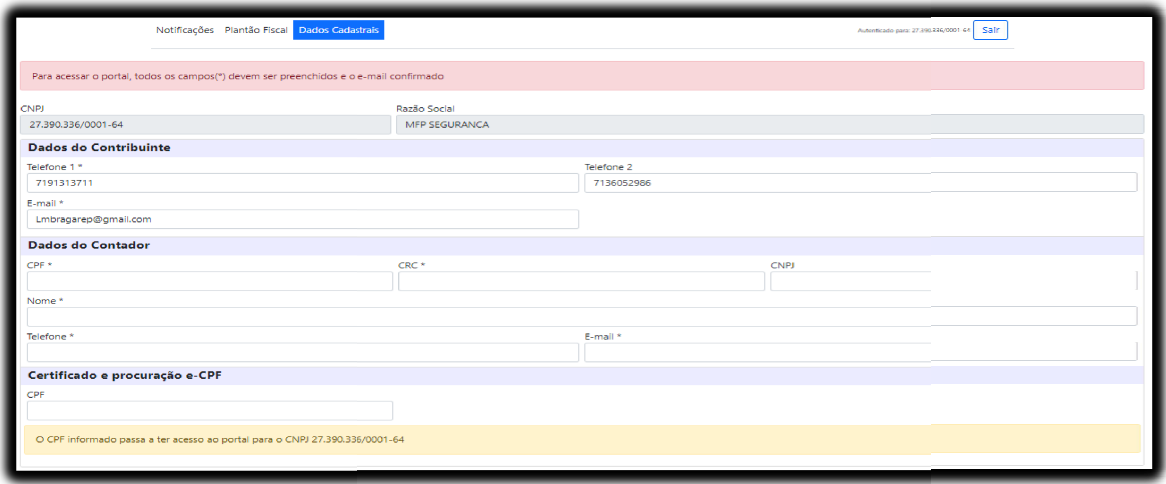

Passo 5: Após preencher os campos em branco, clique no botão azul "Salvar". Após clicar em "Salvar", um código de verificação será enviado para o e-mail válido preenchido no formulário.

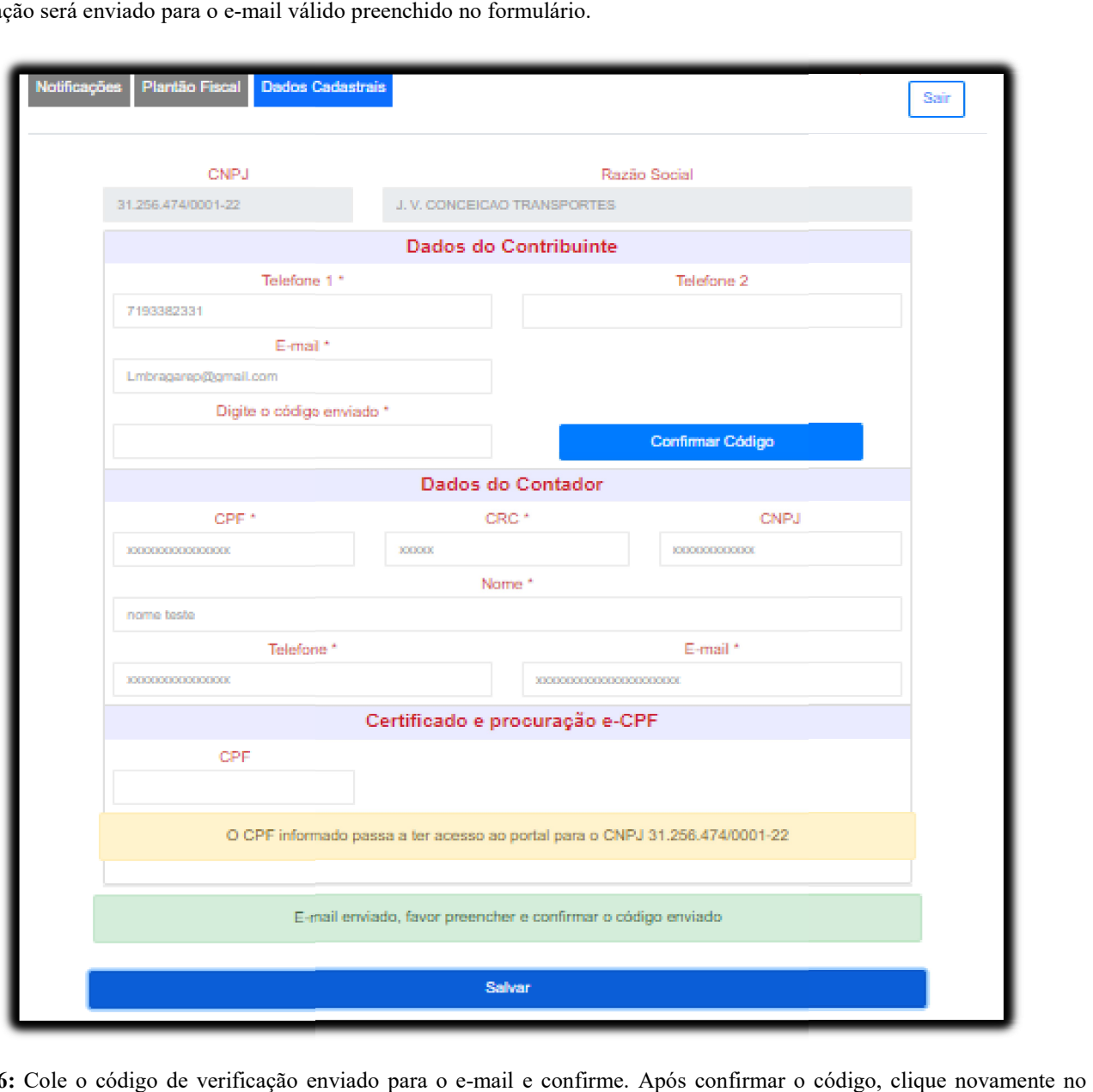

Passo 6: Cole o código de verificação enviado para o e-mail botão "Salvar".

Passo 6.1: Cole o "código de verificação"

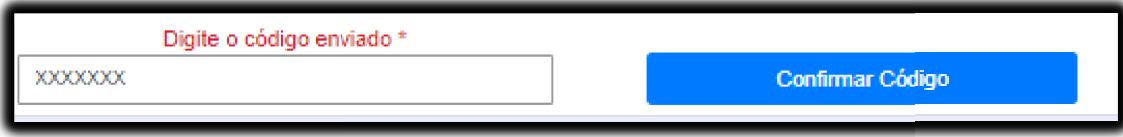

Passo 6.2: clique novamente no botão "Salvar".

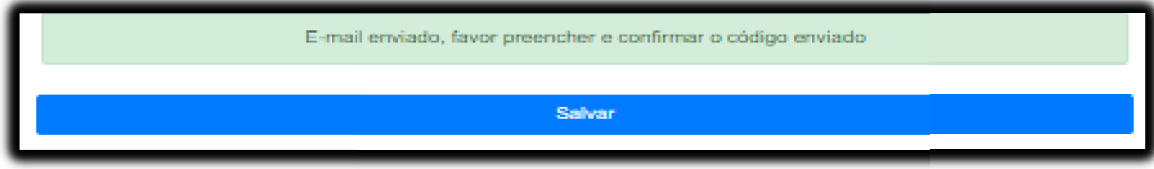

Passo 7: Após concluir o Passo 6, caso haja notificações para o contribuinte, ele poderá visualizá-las na aba "Notificações".

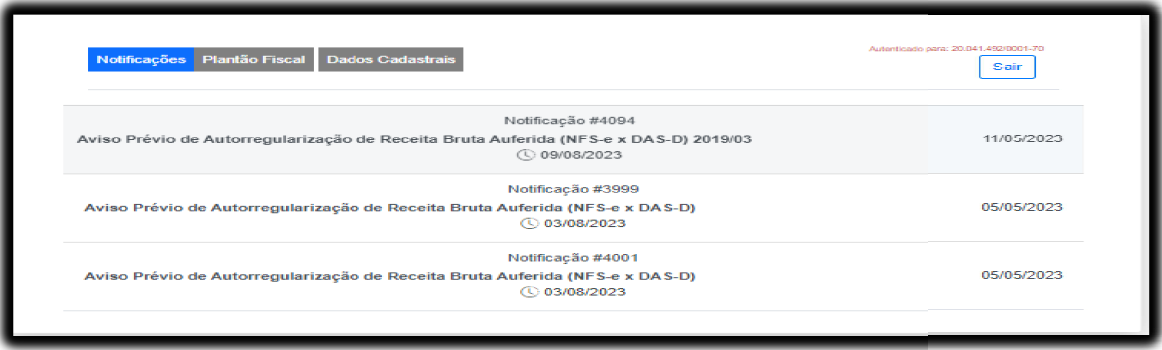

Passo 8: Para visualizar o texto da notificação, o contribuinte deve clicar na linha correspondente à notificação, conforme mostrado na imagem abaixo.

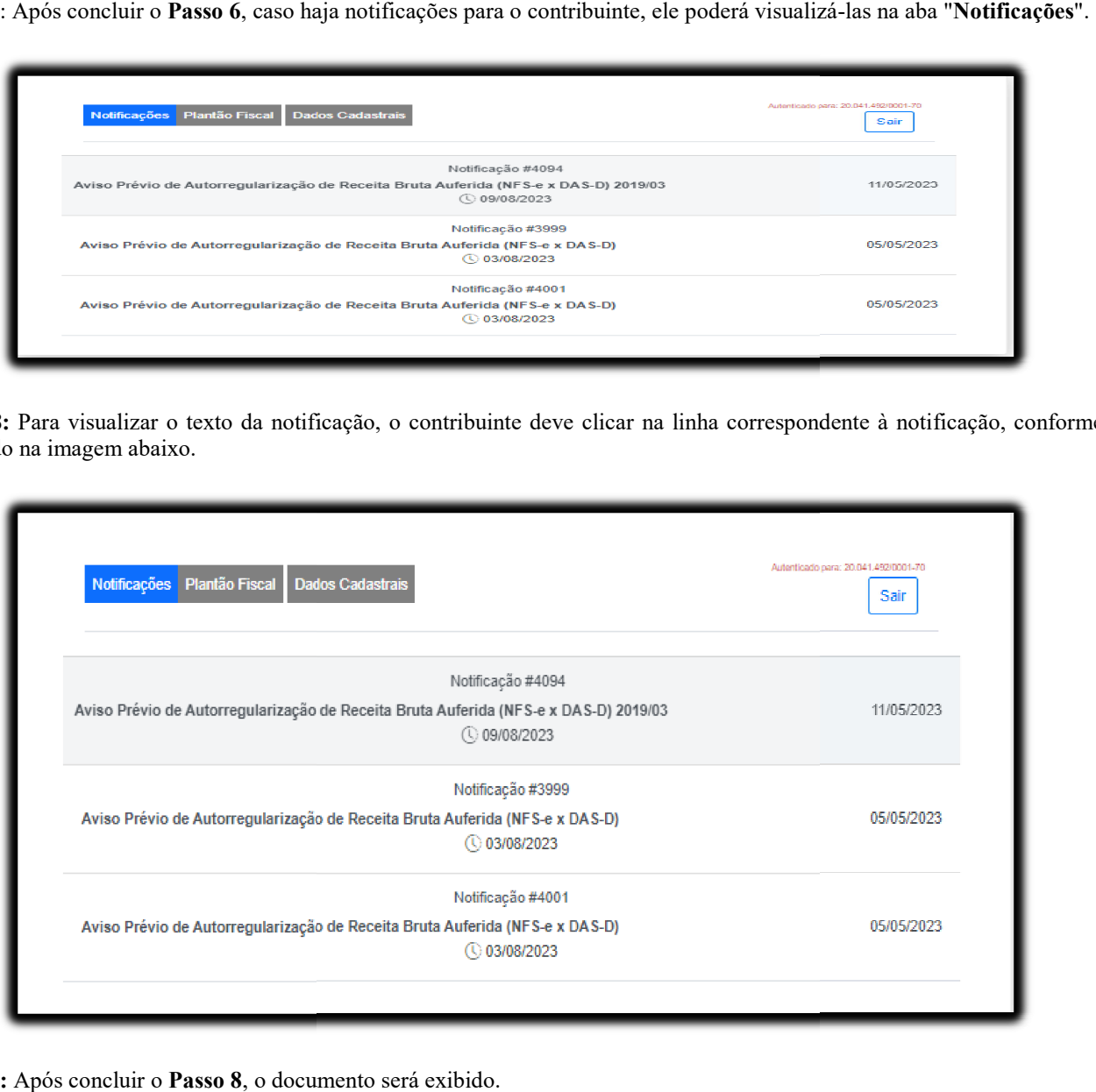

Passo 9: Após concluir o Passo 8, o documento será exibido.

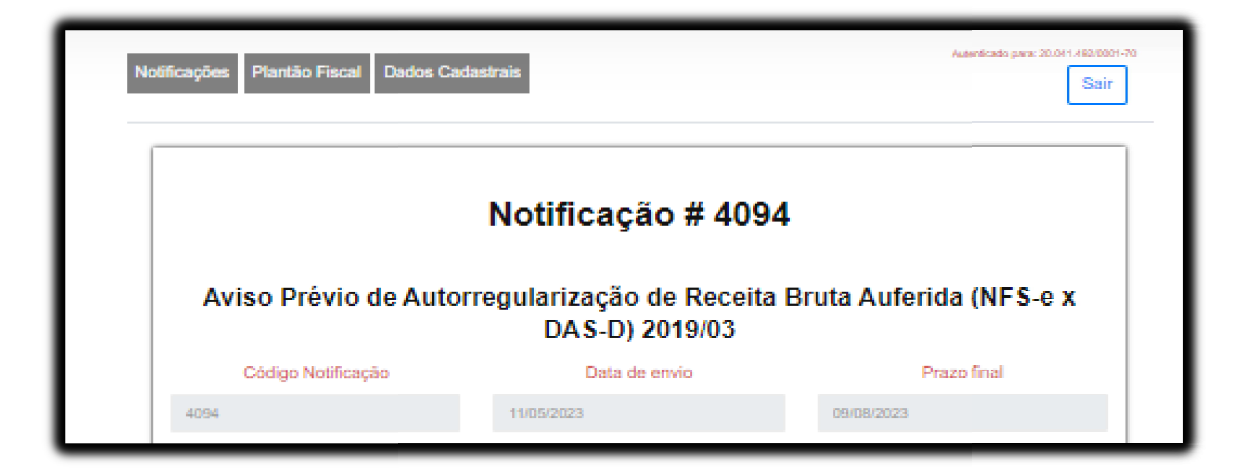

Passo 10: O contribuinte poderá realizar as seguintes ações:

- 1) Baixar o extrato correspondente aos dados da notificação. e O contribuinte poderá realizar as seguintes ações:<br>Baixar o extrato correspondente aos dados da notificação.<br>Imprimir ou salvar a notificação em sua máquina.
- 2) Imprimir ou salvar a notificação em sua máquina.

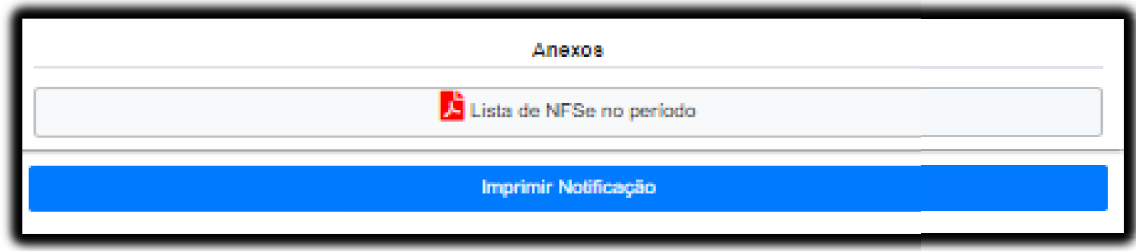

Passo 11: Ao clicar em "ENVIAR MENSAGENS SOBRE ESSA NOTIFICAÇÃO", o contribuinte abrirá uma caixa de mensagens.

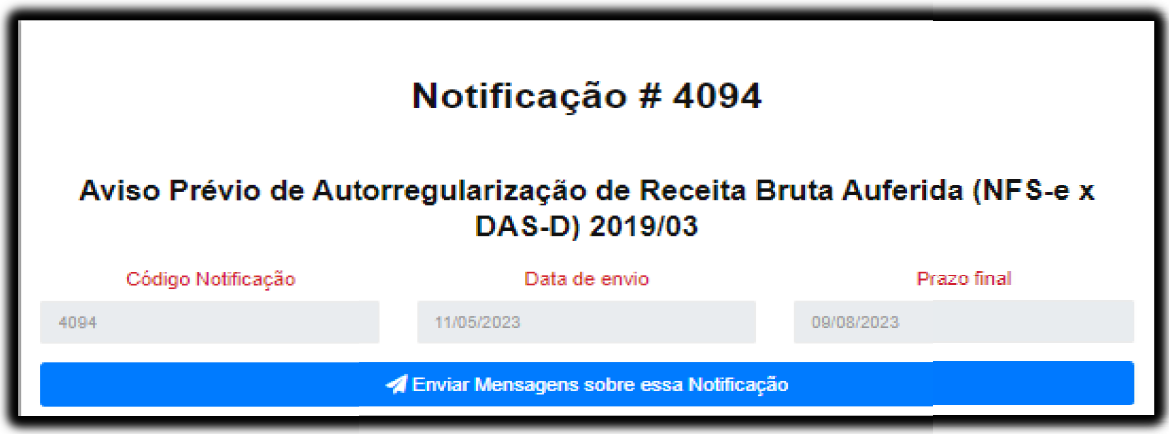

Passo 11.1: O contribuinte poderá digitar e enviar mensagens para o município através da caixa de mensagens.

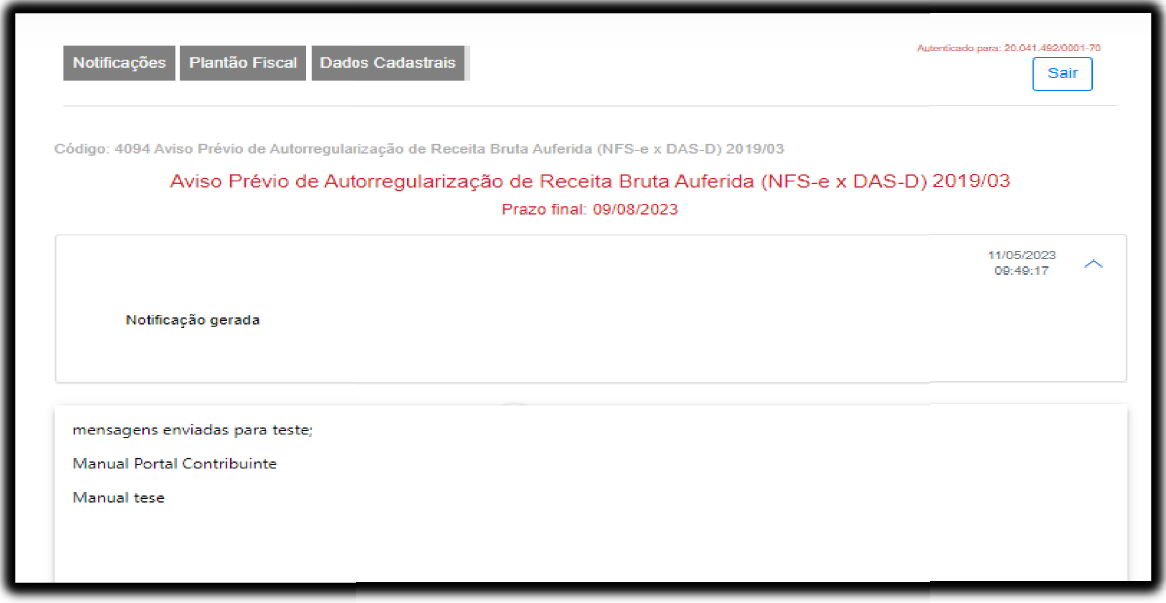

Passo 11.2: O contribuinte poderá anexar e enviar qualquer arquivo referente à sua notificação através da caixa de mensagens.

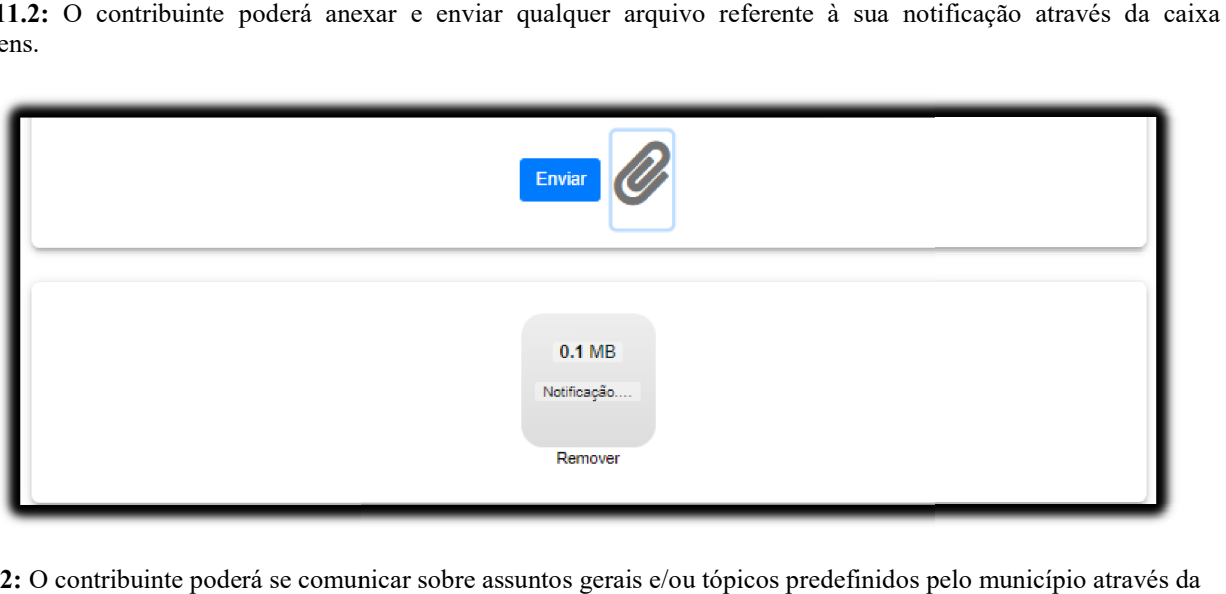

Passo 12: O contribuinte poderá se comunicar sobre assuntos gerais e/ou tópicos predefinidos pelo município através da funcionalidade "PLANTÃO FISCAL".

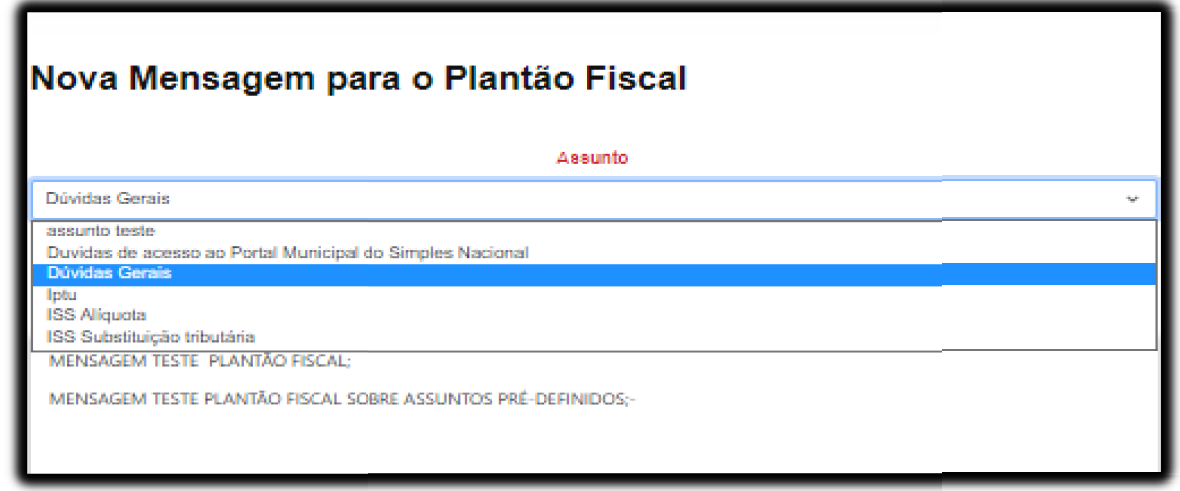

Passo 13: Clique em "Nova Mensagem", selecione o assunto cadastrado em "Assunto" e digite o texto na caixa de texto logo abaixo.

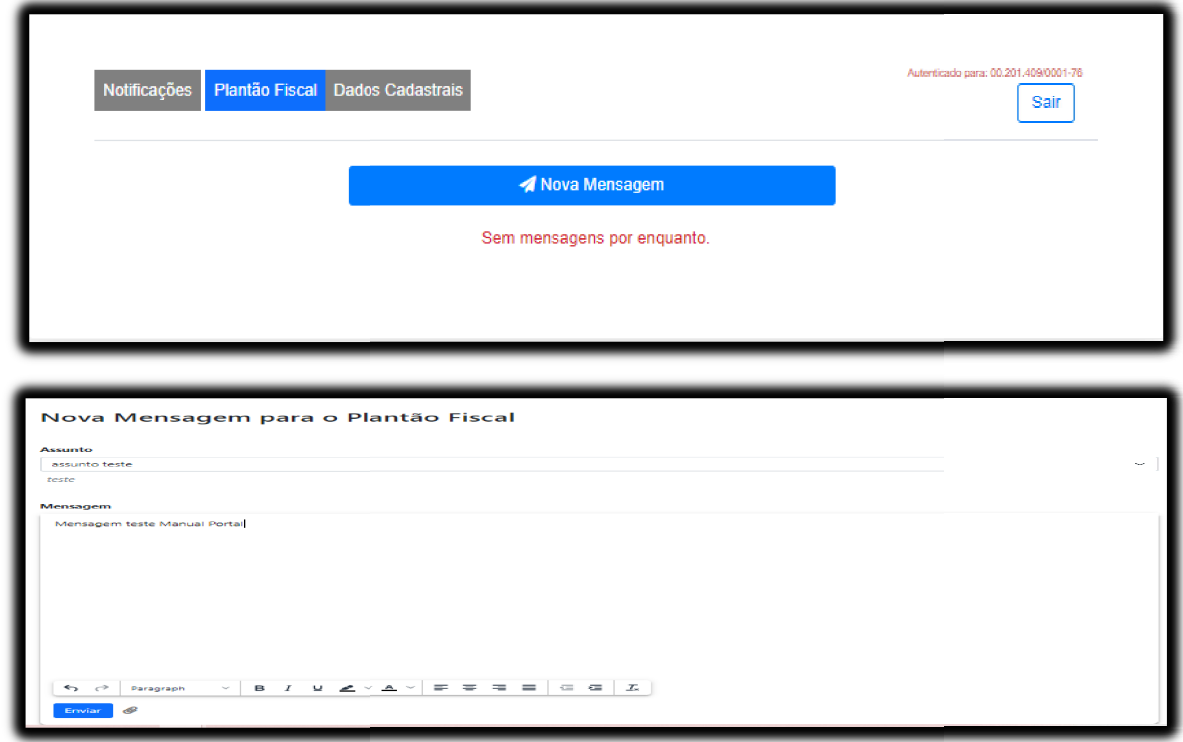

Passo 13.1: Clique na imagem do "Clips" para anexar qualquer documento.

Passo 13.2: Clique no botão azul "Enviar" para concluir o envio das mensagens e dos documentos anexados.

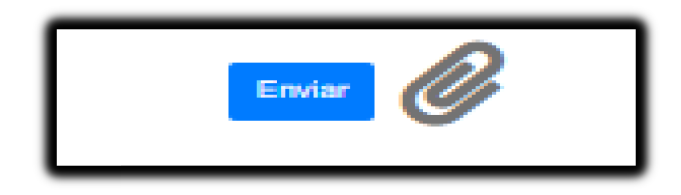

#### Resultados Esperados

- Modernização do setor tributário.
- Autonomia do contribuinte.
- · Diminuição de atividades de suporte administrativo realizada pelos fiscais tributários.
- · Padronização das ações efetuadas no DTE por contribuintes.
- $\bullet$  Facilidade de acesso às informações do funcionamento do sistema DTE em caso de dúvidas.

### Perspectiva de Revisão

Esse passo a passo deve ser revisado anualmente ou quando houver alterações na forma de funcionamento do sistema emissor de nota fiscal, bem como no procedimento das ações da administração tributária.

#### Embasamento Legal

• LC 123/06 - Institui o Estatuto Nacional da Microempresa e da Empresa de Pequeno Porte.

### Aprovação/Realização

 Aprovado por: Realizado por: Rane Curto Nascimento Ferreira SIGMA

Secretária de Fazenda